# インターネット環境

- 他の家庭用デバイスで実行されているプログラム/アプリは、インターネットへ の需要を高め、ZOOM機能を遅くする可能性がある為、飛行機モードにしてお くか電源を切っておくことをお勧めします。
- WiFi環境ができるだけ良い場所からの参加をお勧めします。公共のWiFi(図 書館、喫茶店など)のものは不安定なので、音声や画像の劣化や画面が固ま ることがあります。

## Zoom Events への参加

[登録している](https://support.zoom.us/hc/en-us/articles/4412663405197) Zoom Events に参加するには、確認メール、カレンダー エントリ、また は Zoom Events アカウントのチケットに記載されている参加リンクをクリックします。

コンピュータまたはモバイル デバイスでイベントに参加する前に[、ダウンロード](https://zoom.us/download) セン [ターか](https://zoom.us/download)ら Zoom アプリ をダウンロードします。 Zoom がインストールされていない場合 は、ミーティングに参加するためのリンクをクリックすると、Zoom をダウンロードしてイ ンストールするように求められます。

### Zoom Events に参加するための前提条件

- Zoom デスクトップ 利用者
	- Windows: **5.8.6** 以降
	- macOS: **5.8.6** 以降
- Zoom モバイル 利用者
	- iOS: **5.8.6** 以降
		- Android: **5.8.6** 以降
- ベーシック、プロ、ビジネス、エンタープライズ、または教育機関向けのアカウ ント

### イベントへの参加方法

Zoom Events に参加する際に留意すべき点を次に示します。

- すべてのチケットは、アカウントにリンクされている一意の URL を作成します。 他のユーザーは、お客様のリンクを使用してイベントに参加できません。
- Zoom [Phone](https://support.zoom.us/hc/ja/articles/360028936531) または[ダイヤルイン](https://support.zoom.us/hc/ja/articles/360035206871)によるオーディオの参加はサポートされてい ません。
- 参加するイベントがレコーディングされている場合は、イベントに参加するため に[、レコーディングされることに同意する](https://support.zoom.us/hc/en-us/articles/360061691631)必要があります。交流イベントを除きす べてのセッションが録画されます。
- 登録者が Zoom Event 登録認証情報とは異なる認証情報で(統合されたカレ ンダーを使用して)Zoom デスクトップ クライアントにサインインすると、[イベン トの表示] オプションが表示されます。 Zoom Event の登録に使用したものと 同じ認証情報で Zoom デスクトップ クライアントにサインインしたユーザーにの み、[参加] ボタンが表示されます。

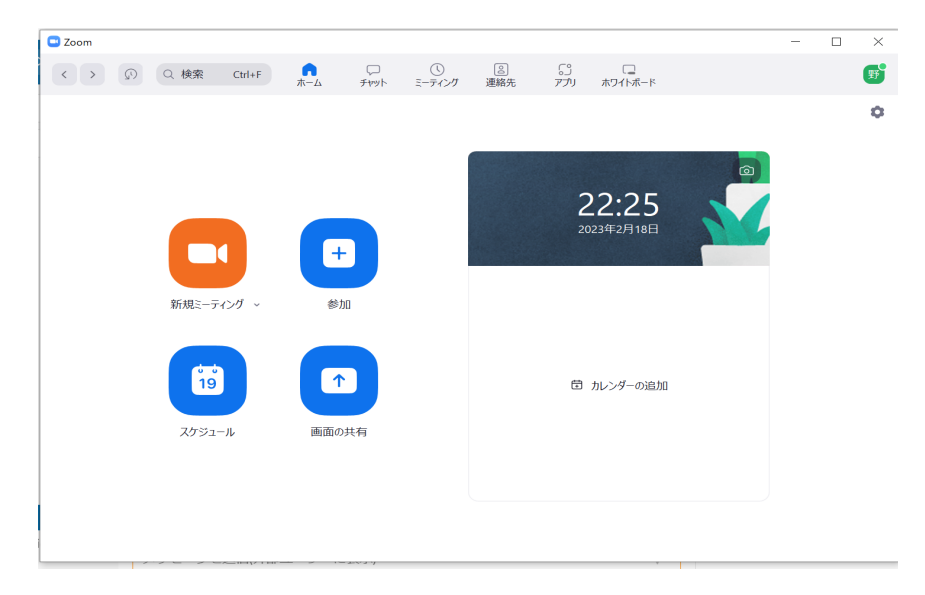

↑Zoom デスクトップ クライアント

- イベントへの参加が早すぎる場合、登録者は通知を受け取ります。
- イベントへの参加が遅すぎる場合、登録者は通知を受け取ります。
- 登録者は、セッションの詳細ビューからイベントに参加したり、イベントをブック マークしたりできます。
- 登録者は、予定を開いたときに紹介メッセージを受け取ります。 Zoom Event のユーザーはリンクをたどってセッション ページを開くことができます。

#### メールからイベントに参加するには

[無料または有料イベントの登録が完了](https://support.zoom.us/hc/en-us/articles/4412663405197)すると、登録確認メールが届きます。

1. Zoom Events 確認メールを開きます。

- 2. [チケットの表示] をクリックします。 これにより、[チケット] ページの [予定されているイベント] タブにリダイレクトさ れます。
- 3. 参加するイベントのチケットを探します。
- 4. [参加] をクリックします。

Zoom Events アカウントからイベントに参加するには

- 1. チケット登録に使用したものと同じメールアドレスで Zoom Events [アカウントに](https://events.zoom.us/) サインインします。
- 2. 右上隅にある [チケット] をクリックします。
- 3. [予定されているイベント] タブをクリックします。
- 4. 参加するイベントのチケットを探します。
- 5. [参加] をクリックします。

カレンダー エントリからイベントに参加するには

- 1. カレンダーを開きます。
- 2. 参加する Zoom Eventsエントリーを探します。
- 3. スケジュール エントリを開きます。
- 4. [この **Zoom Event** に参加] リンクをクリックします。 注: カレンダー エントリの URL は、Zoom Events アカウント固有のものです。 他のユーザーはこのリンクを使用できません。

[https://support.zoom.us/hc/ja/articles/4404105243405#h\\_01F9Y74QSE9G8M83A6GX](https://support.zoom.us/hc/ja/articles/4404105243405#h_01F9Y74QSE9G8M83A6GXC99228) [C99228](https://support.zoom.us/hc/ja/articles/4404105243405#h_01F9Y74QSE9G8M83A6GXC99228)